# **Création d'un tableau de bord**

Publié: 2024-06-25

Les tableaux de bord fournissent un emplacement unique pour les indicateurs importants qui vous intéressent. Lorsque vous créez un tableau de bord personnalisé, une mise en page de tableau de bord s'ouvre contenant une seule région avec un widget graphique vide et un widget de zone de texte vide. Modifiez un graphique pour intégrer des indicateurs en temps réel dans votre tableau de bord, et modifiez une zone de texte pour fournir des informations. Enfin, ajustez la mise en page et ajoutez d'autres widgets pour compléter votre tableau de bord et commencer à surveiller votre réseau.

#### **Avant de commencer**

Déterminez les indicateurs que vous souhaitez surveiller sur votre tableau de bord. Posez-vous les questions suivantes :

- Dois-je savoir si mon serveur est hors ligne ou indisponible ? Ajoutez des indicateurs de disponibilité tels que les demandes et les réponses aux graphiques de votre tableau de bord.
- Mon serveur fonctionne-t-il correctement ? Ajoutez des indicateurs de fiabilité tels que les erreurs aux graphiques de votre tableau de bord.
- Les ressources de mon serveur sont-elles suffisantes ? Ajoutez des indicateurs de performance tels que le temps de traitement du serveur aux graphiques de votre tableau de bord.

## **Création de la mise en page du tableau de bord**

Les étapes suivantes vous montrent comment créer le cadre de votre tableau de bord, qui inclut deux types de widgets vides : un graphique et une zone de texte. Votre nouveau tableau de bord s'ouvre en mode Modifier la mise en page (qui s'affiche dans le coin supérieur droit). Le mode Modifier la mise en page vous permet de modifier rapidement votre graphique et votre zone de texte, et d'organiser le placement des widgets et des régions sur un tableau de bord.

- 1. Connectez-vous au système ExtraHop via https://<extrahop-hostname-or-IP-address>.
- 2. En haut de la page, cliquez sur **Tableaux de bord**.
- 3. Sur la page Tableaux de bord, effectuez l'une des étapes suivantes :
	- Cliquez **Tableaux de bord** dans le dock du tableau de bord, puis cliquez sur **Créer un tableau de bord** au bas du quai.
	- Cliquez sur le menu de commande : dans le coin supérieur droit de la page et sélectionnez **Nouveau tableau de bord**.
- 4. Dans la fenêtre Propriétés du tableau de bord, saisissez le nom de votre tableau de bord.
- 5. Entrez toutes les autres métadonnées pour votre tableau de bord, telles que le nom de l'auteur ou une description. Notez que le lien permanent fournit une URL directe vers votre tableau de bord pour tous les utilisateurs qui ont [privilèges de partage pour votre tableau de bord](https://docs.extrahop.com/fr/9.6/share-dashboard)  $\mathbb{Z}$ .
- 6. Cliquez **Créez**.

## **Modifier un graphique de base**

Les étapes suivantes montrent le flux général de modification d'un widget graphique dans l'outil Metric Explorer. Commencez par spécifier les sources et les indicateurs pour ajouter des données à votre graphique. Par exemple, vous pouvez désormais ajouter à votre tableau de bord les indicateurs de disponibilité, de fiabilité ou de performance que vous avez pris en compte au début de cette procédure. Choisissez ensuite un type de graphique pour visualiser les données.

- 1. Cliquez sur le graphique pour lancer le [explorateur de métriques](https://docs.extrahop.com/fr/9.6/metric-explorer)  $\mathbb{Z}$ .
- 2. Cliquez **Ajouter une source**.
- 3. Dans le champ de recherche de source, tapez le nom d'une source, puis sélectionnez source à partir des résultats de recherche.
- 4. Dans le champ de recherche métrique, tapez le protocole et le nom de la métrique, puis sélectionnez la métrique que vous souhaitez ajouter au graphique dans les résultats de recherche. Par exemple, pour contrôler la fiabilité des transactions sur le Web, tapez Erreurs HTTP puis sélectionnez **Erreurs HTTP** à partir des résultats de recherche.
- 5. Sélectionnez un type de graphique en bas de l'explorateur de métriques.

Certains graphiques peuvent ne pas être compatibles avec les statistiques que vous avez sélectionnées. Par exemple, le graphique de carte thermique peut uniquement afficher jeu de données des données métriques, telles que le temps de traitement du serveur. Pour plus d' informations sur les graphiques et les mesures compatibles, voir [Types de graphiques .](https://docs.extrahop.com/fr/9.6/chart-types)..

- 6. Optionnel : Sélectionnez une touche d'exploration vers le bas pour afficher les statistiques détaillées. Cliquez **Extraire vers le bas par <None>**, où *<None>* est le nom de la clé métrique détaillée actuellement affichée dans votre graphique. Vous pouvez afficher jusqu'à 20 valeurs clés les plus importantes dans un graphique pour un intervalle de temps spécifique.
- 7. Cliquez **Enregistrer**.

#### **Prochaines étapes**

- Pour en savoir plus sur les graphiques, consultez le [FAQ sur les graphiques](https://docs.extrahop.com/fr/9.6/charts-faq) ...
- Entraînez-vous à créer des diagrammes en effectuant les procédures pas à pas suivantes :
	- [Surveiller les erreurs DNS dans un tableau de bord](https://docs.extrahop.com/9.6/walkthrough-dns-errors/)  $\blacksquare$
	- [Surveiller l'état de la base de données dans un tableau de bord](https://docs.extrahop.com/9.6/walkthrough-database-questions/)  $\heartsuit$
	- [Surveillez les performances Web dans un tableau de bord](https://docs.extrahop.com/9.6/walkthrough-dashboard/)  $\mathbb{F}$

## **Modifier un widget de zone de texte de base**

Les étapes suivantes vous montrent comment afficher du texte personnalisé dans une région de tableau de bord. Il s'agit d'un outil utile pour ajouter des notes sur un graphique ou des données dans un tableau de bord. Le widget de zone de texte prend en charge la syntaxe Markdown. Un nouveau widget de zone de texte contient un exemple de texte déjà formaté dans Markdown pour vous fournir des exemples de base.

- 1. Cliquez sur la zone de texte.
- 2. Tapez et modifiez le texte dans la partie gauche Rédacteur volet. Le texte de sortie HTML s'affiche dynamiquement dans le volet d'aperçu droit. Pour d'autres exemples de mise en forme, voir [Formater](https://docs.extrahop.com/fr/9.6/edit-text-box/#formater-le-texte-dans-markdown) [le texte dans Markdown](https://docs.extrahop.com/fr/9.6/edit-text-box/#formater-le-texte-dans-markdown)  $\mathbb{Z}$ .
- 3. Cliquez **Enregistrer**.

## **Ajoutez d'autres widgets et régions à votre tableau de bord**

Ajoutez et organisez le placement des régions et des widgets sur vos tableaux de bord.

- 1. Cliquez et faites glisser les composants du tableau de bord, tels qu'une région ou des widgets, depuis le bas de la page vers l'espace de travail.
- 2. Pour organiser les composants du tableau de bord, cliquez et faites glisser le bord d'une région ou d'un widget pour les redimensionner. Si les composants du tableau de bord se chevauchent, ils seront surlignés en rouge. Vous devez cliquer et faire glisser les côtés des widgets et des régions pour libérer de l'espace.
- 3. Optionnel : Cliquez **Supprimer de l'espace supplémentaire** pour supprimer l'espace blanc vertical vide autour des widgets. Les espaces blancs verticaux vides seront supprimés de chaque région du tableau de bord.
- 4. Après avoir apporté vos modifications, cliquez sur **Quitter le mode Layout**.

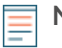

**Note:** Si un message d'erreur apparaît, cela signifie qu'un autre utilisateur est peut-être en train d'apporter des modifications. Il est préférable que chaque utilisateur d'ExtraHop ait un compte individuel.

#### **Prochaines étapes**

Maintenant que votre tableau de bord est terminé, vous pouvez effectuer les étapes suivantes :

- **[Partagez votre tableau de bord](https://docs.extrahop.com/fr/9.6/share-dashboard)**  $\mathbb{Z}$
- Mettez à jour votre tableau de bord :
	- [Modifier la mise en page d'un tableau de bord](https://docs.extrahop.com/fr/9.6/edit-dashboard-layout)  $\mathbb{Z}$
	- [Modifier les propriétés du tableau de bord](https://docs.extrahop.com/fr/9.6/edit-dashboard-properties)  $\mathbb{Z}$
	- Modifier une région de tableau de bord
	- [Modifier un graphique à l'aide de l'explorateur de métriques](https://docs.extrahop.com/fr/9.6/metric-explorer)  $\square$

# **Conseils pour l'édition de graphiques**

Les conseils suivants vous aident à rechercher et à sélectionner des indicateurs lors de la création d'un graphique.

- Filtrez les résultats de recherche en fonction d'un type de source ou d'un protocole spécifique en cliquant sur **N'importe quel type** ou **N'importe quel protocole** sous les champs de recherche.
- Vous ne pouvez sélectionner que le même type de source que celui qui figure actuellement dans votre ensemble métrique. Un ensemble de mesures contient un type de source et des métriques. Par exemple, si vous sélectionnez l' application All Activity comme source, vous ne pouvez ajouter que d'autres applications à cet ensemble métrique.
- Créez un groupe ad hoc de plusieurs sources dans votre graphique en sélectionnant **Combiner les sources**. Par exemple, vous pouvez combiner deux applications, puis afficher une seule valeur métrique dans le graphique pour ces deux applications.
- Si vous sélectionnez un groupe déquipements comme source, vous pouvez **Exploration par membre du groupe** pour afficher des statistiques individuelles pour un maximum de 20 appareils du groupe.